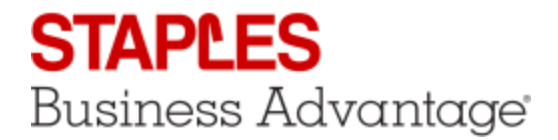

## eway.ca

## Submitted Orders

## Reach Your Submitted Orders

- 1. From the **Orders** menu, select option **Submitted Orders**.
	- The list contains all orders that you've previously processed.

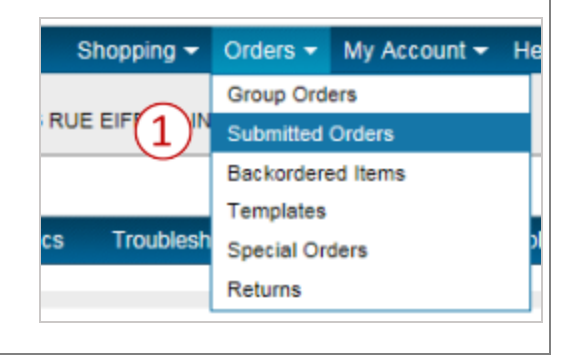

## View Your Submitted Orders

- 1. Click the eway order number to view its details.
	- The entire order details are displayed, including the invoice number.

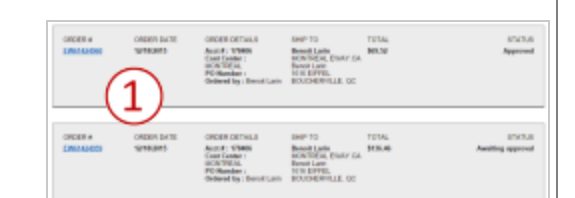

- 2. You can click on the invoice number to immediately it in .pdf format.
	- This option enables you to save the original invoice or to print it if needed.
- 3. Click on the **Tracking Information Available** to open the delivery details.
- 4. In the **Internal Comment** section, you can add a note regarding the order. Click on **Post Comments** to save your notes.
- 5. You can add the order's entire content to one of your shopping list by selecting the appropriate list and clicking the **Add To List** link.
- 6. To add an item from this order to your current shopping cart, click on the Buy Again button.
	- <sup>l</sup> In the pop-up window, adjust the quantity and click on **Add to Cart**.

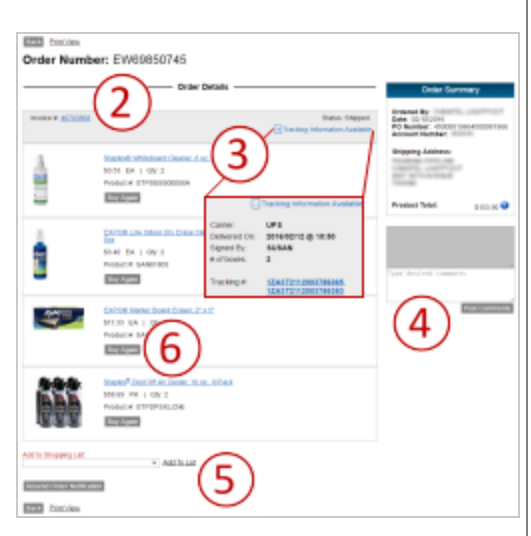